# **Configuring Remote Jobs**

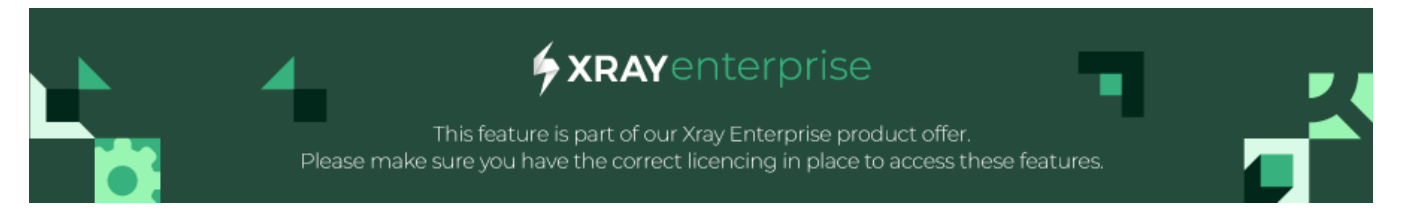

- [Context](#page-0-0)  $\bullet$ 
	- [Configuration page](#page-0-1)
		- <sup>o</sup> [Create configuration](#page-0-2)
		- [Edit configuration](#page-5-0)
		- <sup>o</sup> [Delete configuration](#page-5-1)
		- [Change configuration status](#page-5-2)

### <span id="page-0-0"></span>**Context**

Xray allows Project Managers to configure remote jobs triggers for their CI/CD platforms, Xray supports the following CI/CD platforms out-of-the-box:

- $\bullet$ Jenkins
- Bamboo
- GitHub
- $\bullet$ GitLab
- Azure DevOps

### Remote Jobs Trigger

This page contains current configurations for remote jobs triggers

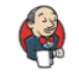

### Jenkins

Please provide Jenkins Configuration details

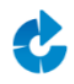

**Bamboo** Please provide Bamboo Configuration details

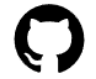

### GitHub

Please provide GitHub Configuration details

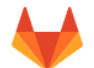

### GitLab

Please provide GitLab Configuration details

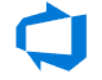

### **Azure DevOps**

Please provide Azure DevOps Configuration details

## <span id="page-0-1"></span>Configuration page

Under "Project settings" page, a new option is available on "Xray Settings" group, named "Remote Jobs Trigger"

### <span id="page-0-2"></span>**Create configuration**

Users can create up to 10 CI/CD configurations at project level, and from those select 6 that would be available on the Test Execution/Test Plan issue type.

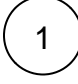

Access "Remote Jobs Trigger" option on Project settings:

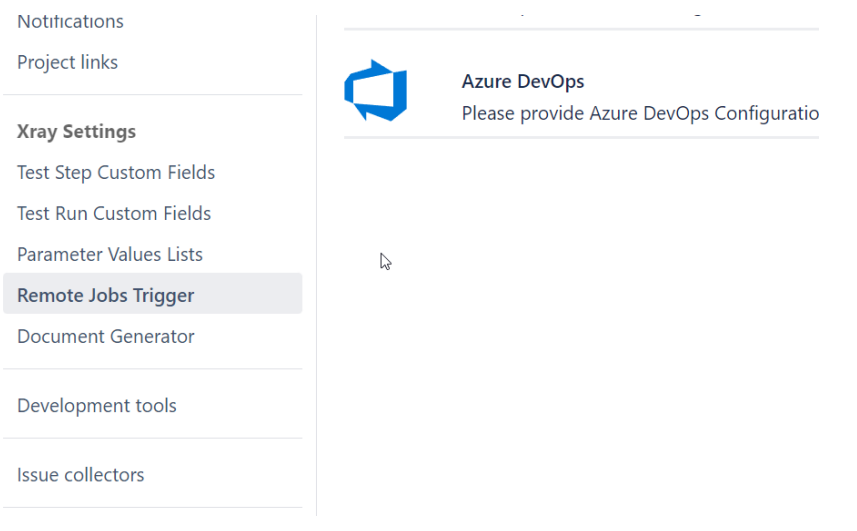

 $2$  ) Select the desired CI/CD platform to use by selecting "Enable..." configuration on the right. This step is needed only once and you can have only one CI/CD tool selected at a given time.

#### Remote Jobs Trigger

This page contains current configurations for remote jobs triggers

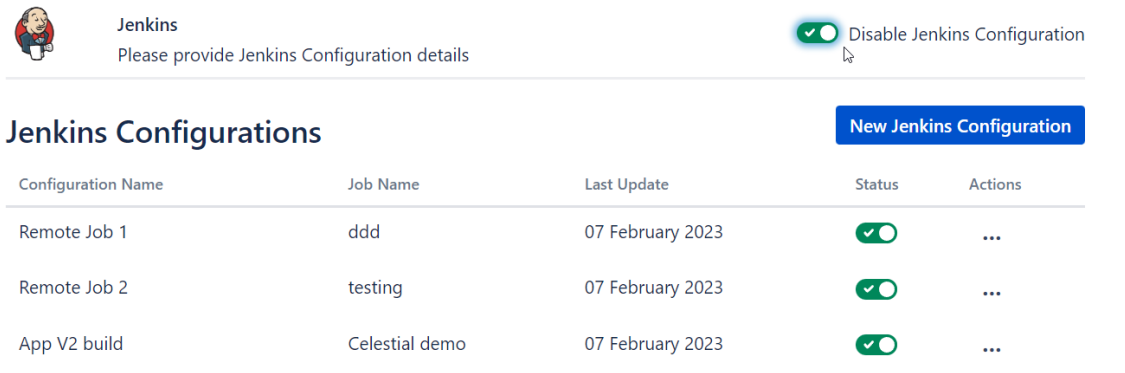

Click the button "New Jenkins Configuration" to create a new configuration:

### **Remote Jobs Trigger**

This page contains current configurations for remote jobs triggers

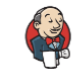

3

#### Jenkins

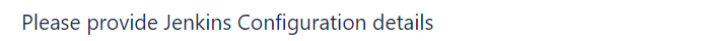

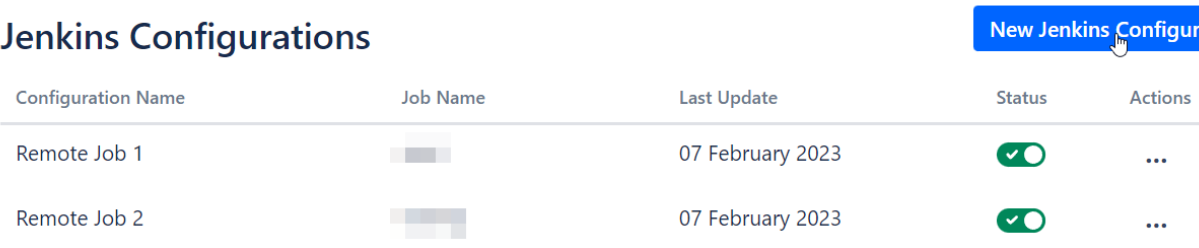

Disable Jenkins Configu

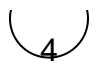

The new configuration screen will be displayed, and you can fill in the input field regarding your CI/CD platform.

Be aware that the fields may differ according to the CI/CD platform selected, but there are a few that are mandatory and cross ⋒ CI/CD platforms.

#### Generic fields:

- **Configuration Name (Mandatory)** Name of the configuration; this is the reference that will be used on Test Plan/Test Execution on the "Trigger Build" option;
- **Parameters (optional)** The list of key/value parameters that you might have defined on your build and want to pass from Xray. To add more parameters, click the option "Add" option to have a new Key/Value added to the list. Click the "x" option to remove parameters right after the Key/Value row.

You may also use the following options to add to the parameter value regarding Xray entities:

- $\circ$  \${ISSUE\_KEY} this will be replaced with the issue key that the user is triggering the build from;
- $\circ$  \${TESTS\_KEY} this value will then be replaced with a comma-separated string of test keys part of the issue the user is triggering the build from;
- $\circ$  \${PROJECT\_KEY} this value will then be replaced with the project key;
- $\circ$  \${USER} this value will then be replaced with logged user triggering the build.

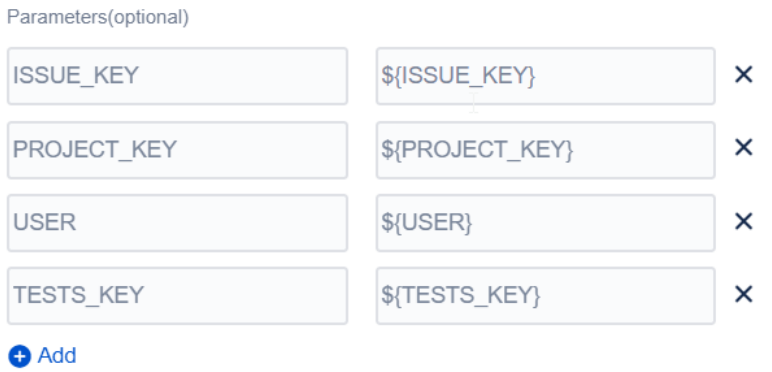

CI/CD specific fields:

- Jenkins:
	- **Job Name (Mandatory)** Exact job name defined on your Jenkins instance;
	- **API Token (Mandatory)** API token defined on Jenkins for this specific job;
	- **Username (Mandatory)** Jenkins user ID/name;
	- **API URL (Mandatory)** Jenkins endpoint URL: e.g., jenkins.cloud.getxray.app/
	- **Password (Mandatory)** Jenkins user password

#### **Edit Jenkins Configuration**

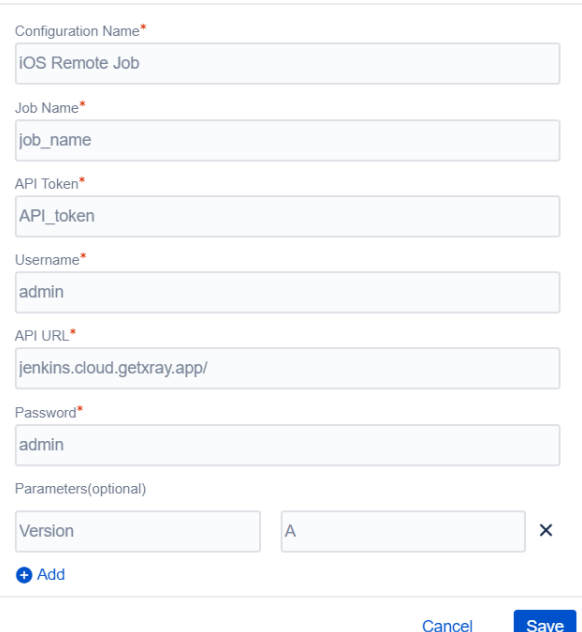

- Bamboo:
	- **Plan key (Mandatory)** Exact job name defined on your Jenkins instance;
	- **API URL (Mandatory)** Bamboo endpoint URL. e.g., bamboo.cloud.getxray.app
	- **Username (Mandatory)** Bamboo username;
	- **Password (Mandatory)** Bamboo user password;
	- **Project Key (Mandatory)** Exact Bamboo project key

#### Edit Bamboo Configuration

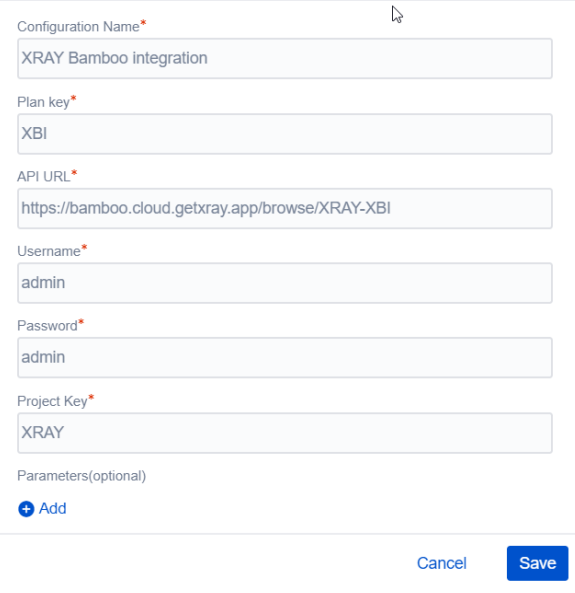

GitHub:

- **Repository Name (Mandatory)**  Exact repository name;
- **Workflow Id (Mandatory)** The desired workflow Id you want to use from your repository;
- **Username (Mandatory)** GitHub owner;
- **API URL (Mandatory)** GitHub endpoint URL. e.g., api.github.com
- **Branch Name (Mandatory)**  Repository branch name you want to trigger the build;
- **Authentication Token (Mandatory)** GitHub Authentication token.

Edit GitHub Configuration

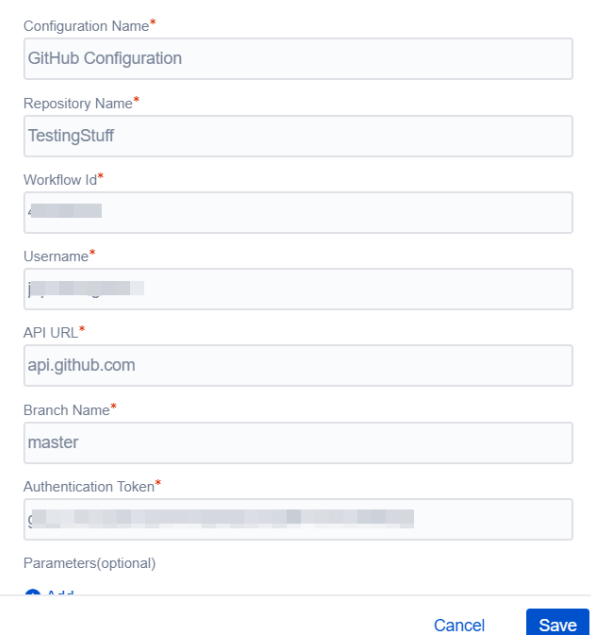

- GitLab:
	- **Branch Name (Mandatory)**  Exact GitLab branch name;
	- **API Token (Mandatory)** GitLab API token;
- **Username (Mandatory)** GitLab username;
- **API URL (Mandatory)** GitLab endpoint URL. e.g., gitlab.com
- **Project Id (Mandatory)**  GitLab project Id you want to trigger the build;
- **Authentication Token (Mandatory)** GitLab Authentication token.

Edit GitLab Configuration

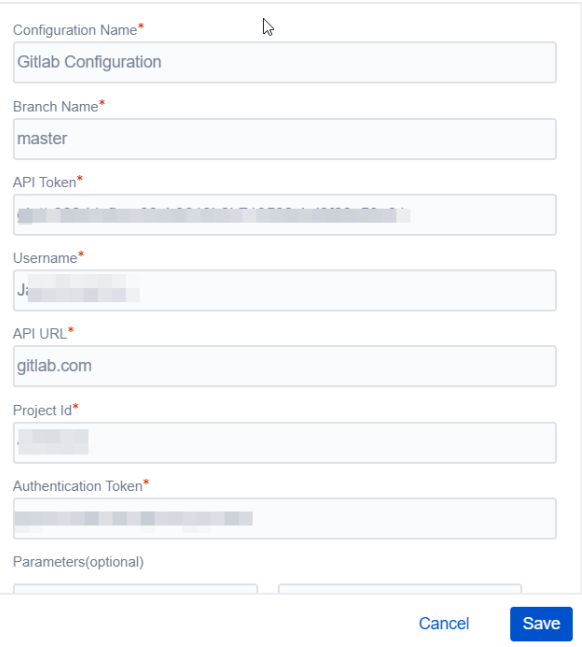

- Azure DevOps:
	- **Repository Name (Mandatory)**  Exact repository name;
	- **Username (Mandatory)** Organization name;
	- **API URL (Mandatory)** Azure DevOps endpoint URL. e.g., dev.azure.com
	- **Branch Name (Mandatory)**  Exact Azure DevOps branch name;
	- **Pipeline Id (Mandatory)**  Exact Azure DevOps branch name;
	- **Authentication Token (Mandatory)** Azure DevOps Authentication token.

Edit Azure DevOps Configuration

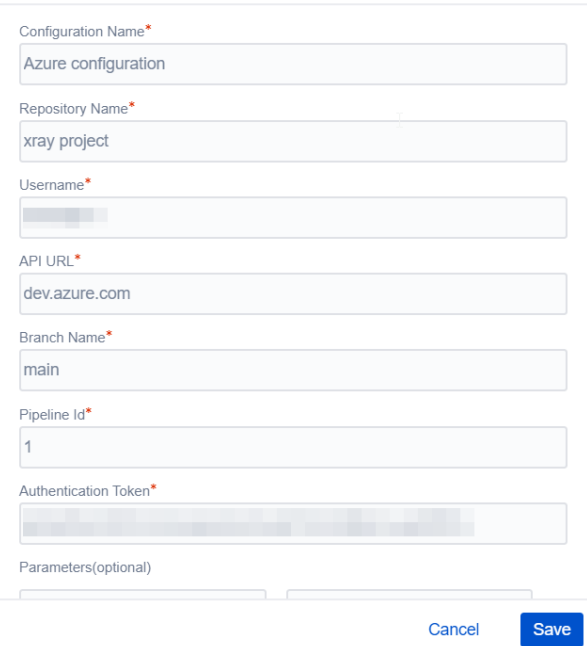

### <span id="page-5-0"></span>**Edit configuration**

To edit an existing configuration, follow the following steps:

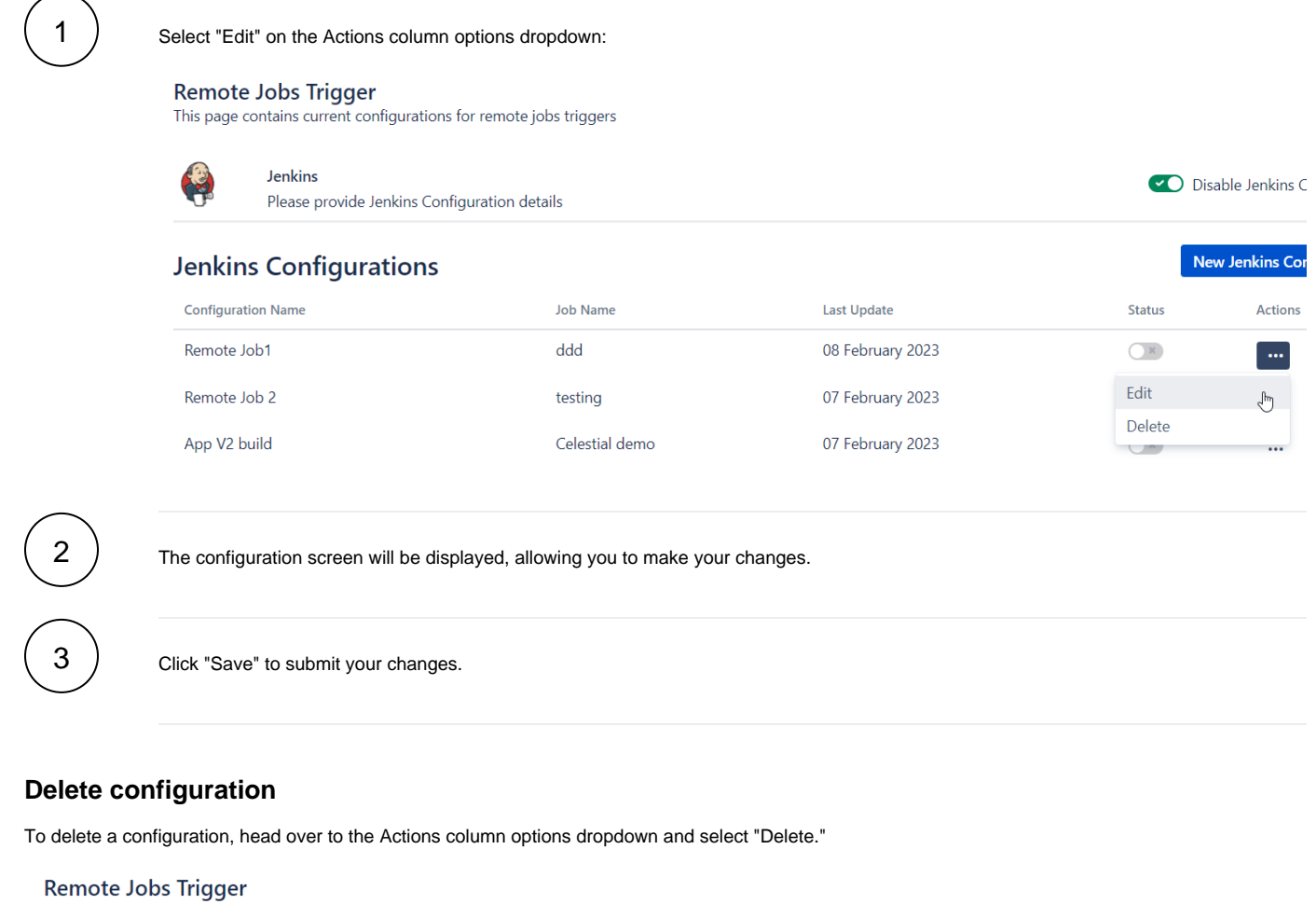

<span id="page-5-1"></span>This page contains current configurations for remote jobs triggers

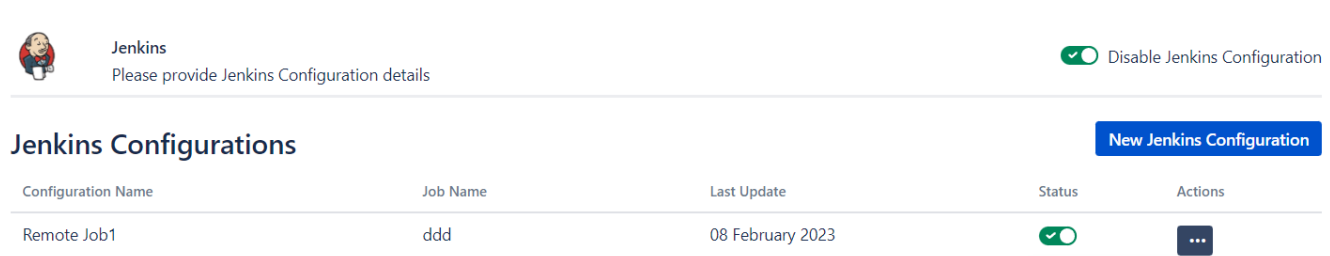

07 February 2023

07 February 2023

Edit

Delete  $\sqrt{\frac{1}{2}}$ 

### <span id="page-5-2"></span>**Change configuration status**

Remote Job 2

App V2 build

At any given moment, you can change the configuration status; for that, you need to change the switch on the column "Status." The status defines if the configuration will be shown to the tester on the Test Plan or Test Execution issue; if set to active, you can have as up to 6 configurations displayed.

testing

Celestial demo

**Remote Jobs Trigger**<br>This page contains current configurations for remote jobs triggers

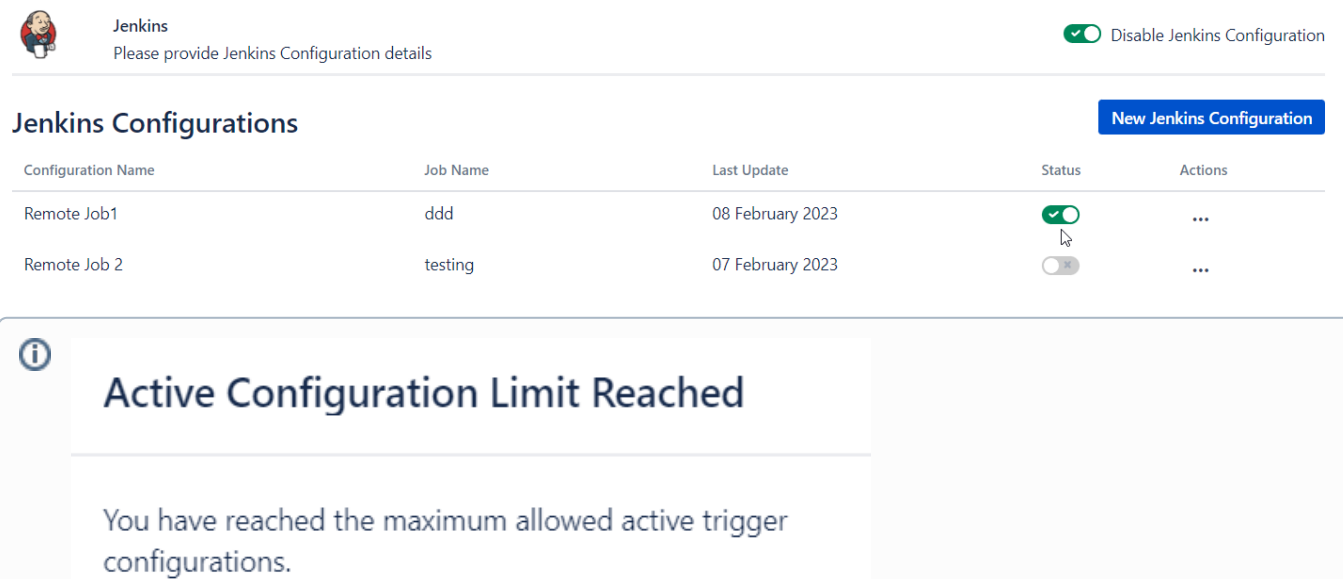

 $OK$ 

You can only have 6 configurations with the status "enabled" at a given time; once you reach this limit, the system will display a message informing the user regarding that.